# Aplikacja iLOQ S50 dla systemu iOS podręcznik użytkownika

#### 1. Wprowadzenie

Aplikacja iLOQ S50 dla systemu iOS to cyfrowy klucz, który pozwala używać iPhone'a do otwierania zamków iLOQ S50 NFC, do których masz ważny dostęp. Prawa dostępu są przesyłane na Twój telefon i zarządzane zdalnie przez Internet przez administratora systemu zamków. Ten przewodnik pomoże Ci rozpocząć pracę z aplikacją i zapoznać się z jej funkcjami.

#### 2. Instalowanie aplikacji

Aplikacja iLOQ S50 na iOS działa na modelach z systemem iOS 15 lub nowszym. Ze względu na różnorodność wpływających na działanie NFC współczynników kształtu oraz konstrukcji poszczególnych modeli iPhone'ów, nie można jednak zagwarantować, że aplikacja będzie działać bezproblemowo we wszystkich iPhone'ach obsługujących technologię NFC. Dlatego zaleca się przetestowanie aplikacji na telefonie przed oddaniem jej do pełnego użytku.

Przed zainstalowaniem aplikacji należy upewnić się, że:

- 1. telefon jest zgodny z technologią NFC i obsługuje funkcje odczytu/zapisu znaczników NFC;
	- a. Należy pamiętać, że iPady nie obsługują NFC.
- 2. Wiesz, gdzie w telefonie znajduje się antena NFC.
	- a. Ta aplikacja wykorzystuje zdolność bezprzewodowego zbierania energii technologii NFC do otwierania zamka. Aby zapewnić płynny i wydajny przepływ energii pomiędzy telefonem a zamkiem podczas otwierania, antena NFC w telefonie musi być dokładnie przyłożona do pokrętła anteny zamka. Antena NFC może znajdować się w różnych miejscach w zależności od modelu telefonu. W obecnych modelach iPhone'a antena NFC znajduje się gdzieś na górze. Aby sprawdzić lokalizację anteny NFC, należy zapoznać się z instrukcją obsługi telefonu lub skontaktować się z producentem. Pamiętaj, że osłona telefonu może mieć wpływ na działanie funkcji NFC.
- 3. Twój telefon nie ma jailbreaka.
	- a. Jailbreaking naraża urządzenia na zagrożenia bezpieczeństwa. Aplikacji iLOQ S50 nie można instalować i używać na urządzeniach z jailbreakiem.
- 4. na telefonie zainstalowano najnowszą dostępną wersję systemu operacyjnego.
	- a. Ma to na celu zapewnienie, aby telefon był chroniony przez najnowsze poprawki bezpieczeństwa. Ze względów bezpieczeństwa należy zawsze aktualizować system operacyjny do najnowszej wersji.

Aplikację iLOQ S50 można bezpłatnie zainstalować z Apple App Store. Uwaga: aby móc instalować aplikacje z App Store, musisz mieć na urządzeniu konto Apple ID. Po instalacji aplikacja musi zostać zarejestrowana jako klucz do systemu zamków, zanim będzie można z niej korzystać.

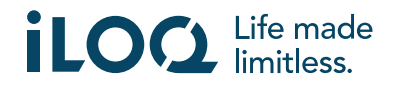

## 2.1 Instalacja aplikacji z poziomu wiadomości rejestracyjnej iLOQ (SMS lub e-mail)

- 1. Otwórz wiadomość rejestracyjną iLOQ wysłaną do Ciebie SMS-em lub e-mailem i naciśnij link. Strona z instrukcją otworzy się w domyślnej przeglądarce.
- 2. Naciśnij przycisk *Pobierz w App Store* . Zostaniesz przekierowany na stronę instalacji aplikacji iLOQ S50 w App Store.
- 3. Naciśnij przycisk *GET* (lub *Pobierz*, jeśli ponownie instalujesz aplikację). Po pobraniu aplikacji należy nacisnąć przycisk *OTWÓRZ* .

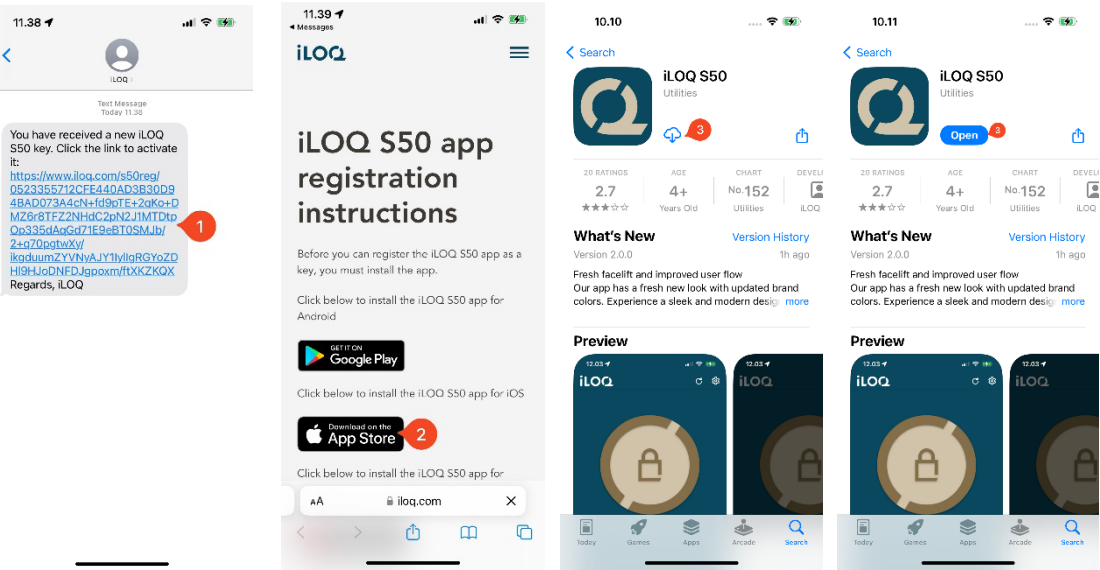

- 4. Aplikacja iLOQ S50 otworzy się i poprosi o pozwolenie na wysyłanie powiadomień. Po nadaniu uprawnień do powiadomień administrator systemu zamków może wysyłać wiadomości do użytkowników kluczy na telefonach z systemu zarządzania. Naciśnij *Zezwól*, aby otrzymywać powiadomienia od administratora systemu zamków.
- 5. Aplikacja wyświetla powiadomienie wyjaśniające, że karty płatnicze i przepustki Wallet nie będą działać jednocześnie, gdy aplikacja iLOQ S50 jest używana do otwierania zamka. Naciśnij *OK*, aby odrzucić powiadomienie.
- 

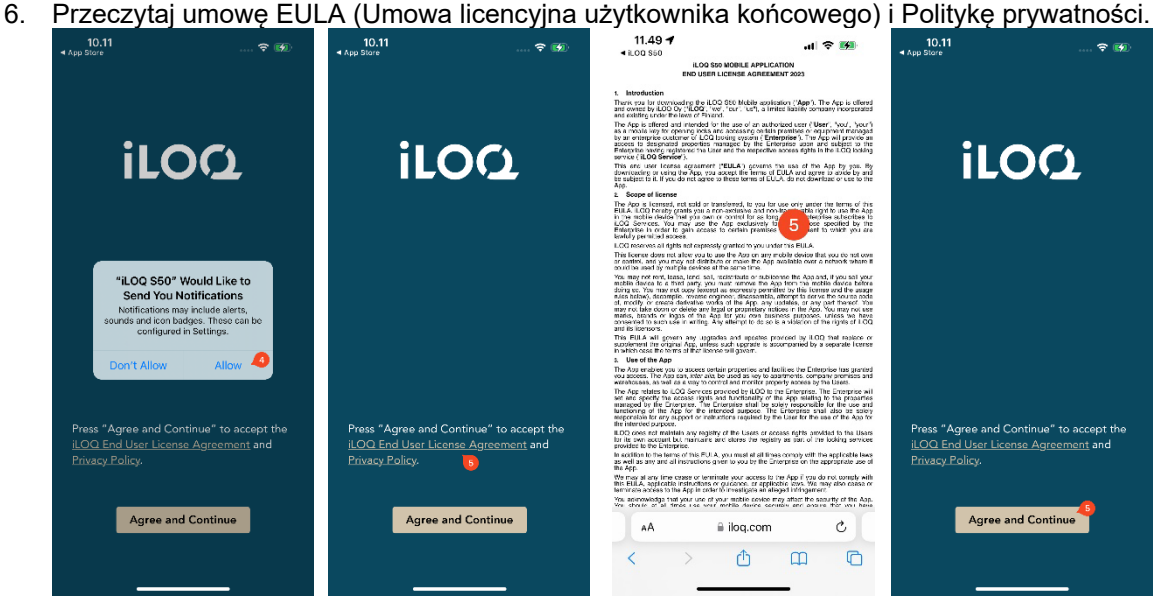

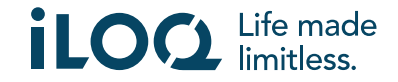

- 7. Po przeczytaniu obu dokumentów przejdź z powrotem do aplikacji i naciśnij przycisk *Agree &*  **Continue** ("Wyraź zgodę i przejdź dalej"), aby zaakceptować warunki i kontynuować korzystanie z aplikacji.
- 8. Aplikacja otwiera się i pokazuje komunikat *Not registered* ("Nie zarejestrowano"). Dzieje się tak dlatego, że aplikacja jest zainstalowana, ale nie została jeszcze zarejestrowana jako klucz do jakiegokolwiek systemu zamków. Przejdź do rozdziału 5.

# 2.2 Instalacja aplikacji bezpośrednio z App Store

Możesz również zainstalować aplikację bezpośrednio z App Store firmy Apple zamiast instalować ją z poziomu wiadomości rejestracyjnej.

- 1. Otwórz App Store.
- 2. Wyszukaj nazwę "iLOQ S50" i kliknij ikonę aplikacji.
- 3. Wykonaj kroki 3 8 opisane w rozdziale 2.1

#### 3. Uprawnienia do lokalizacji

Administrator systemu zamków może włączyć wymaganie dotyczące lokalizacji dla klucza telefonu. Jest to funkcja bezpieczeństwa, w której lokalizacja użytkownika jest zapisywana w ścieżkach audytu klucza dla każdego zdarzenia otwarcia lub zamknięcia zamka.

Gdy wymóg lokalizacji jest włączony dla twojego klucza telefonu, aplikacja iLOQ S50 poprosi o pozwolenie na użycie danych lokalizacji.

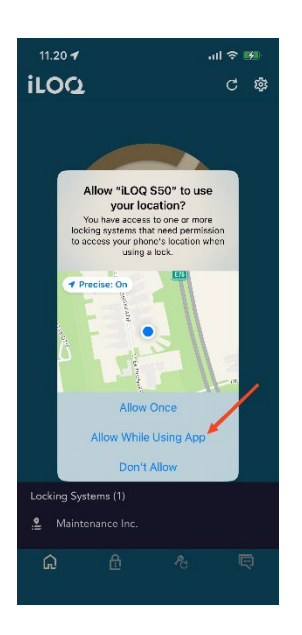

Aby uzyskać optymalne wyniki, upewnij się, że w telefonie skonfigurowano następujące ustawienia:

- Usługi lokalizacyjne włączone
- Uprawnienie do lokalizacji włączone dla aplikacji iLOQ S50
- Dokładna lokalizacja włączona dla aplikacji iLOQ S50 (wszystkie iOS)

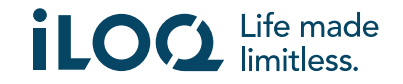

Aplikacja iLOQ S50 sprawdza lokalizację tylko wtedy, gdy z zamkiem nawiązane jest połączenie NFC.

Obok nazwy systemu zamykania wyświetlany jest mały wskaźnik wskazujący, że Twoja lokalizacja zostanie odnotowana podczas każdego zdarzenia otwierania/zamykania zamka.

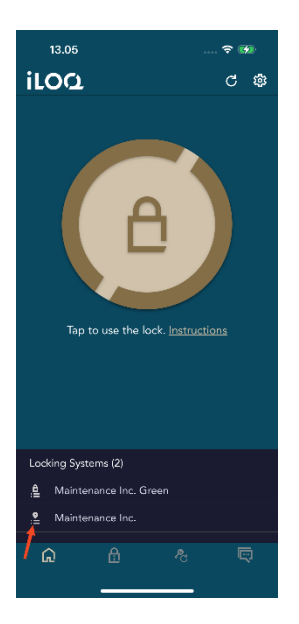

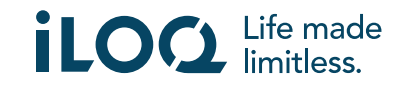

# 4. Rejestracja aplikacji jako klucza do systemu zamków

Zanim zainstalowana aplikacja będzie mogła zostać użyta, musi zostać zarejestrowana jako klucz do systemu zamków. Rejestracja jest zawsze inicjowana przez administratora systemu zamków, który wysyła SMS lub e-mail rejestracyjny. Oprócz wiadomości rejestracyjnej otrzymasz również kod aktywacyjny SMS-em lub e-mailem. Po otrzymaniu wiadomości rejestracyjnej wykonaj poniższe kroki:

- 1. Otwórz wiadomość rejestracyjną iLOQ i naciśnij link. Aplikacja otworzy się i rozpocznie rejestrację.
- 2. Aplikacja poprosi o kod aktywacyjny. Wpisz jednorazowy kod aktywacyjny otrzymany w osobnym SMS-ie lub e-mailu i naciśnij przycisk **Activate** ("Aktywuj").
	- a. Jeśli rejestrujesz się za pomocą wiadomości SMS, dla ułatwienia obsługi klawiatura systemu iOS zasugeruje kod aktywacyjny, gdy nadejdzie. Począwszy od iOS 17, podczas korzystania z aplikacji pocztowej Apple, klawiatura iOS będzie sugerować kod aktywacyjny podczas rejestracji za pośrednictwem poczty e-mail.
- 3. Jeśli wprowadzony kod jednorazowy był ważny, klucz telefonu jest teraz aktywny. Naciśnij *OK*. Aplikacja jest teraz gotowa do użycia.

Jeśli kod aktywacyjny zostanie wprowadzony błędnie zbyt wiele razy, link i kod stracą ważność. Będziesz musiał zamówić nowy link rejestracyjny od administratora systemu zamków.

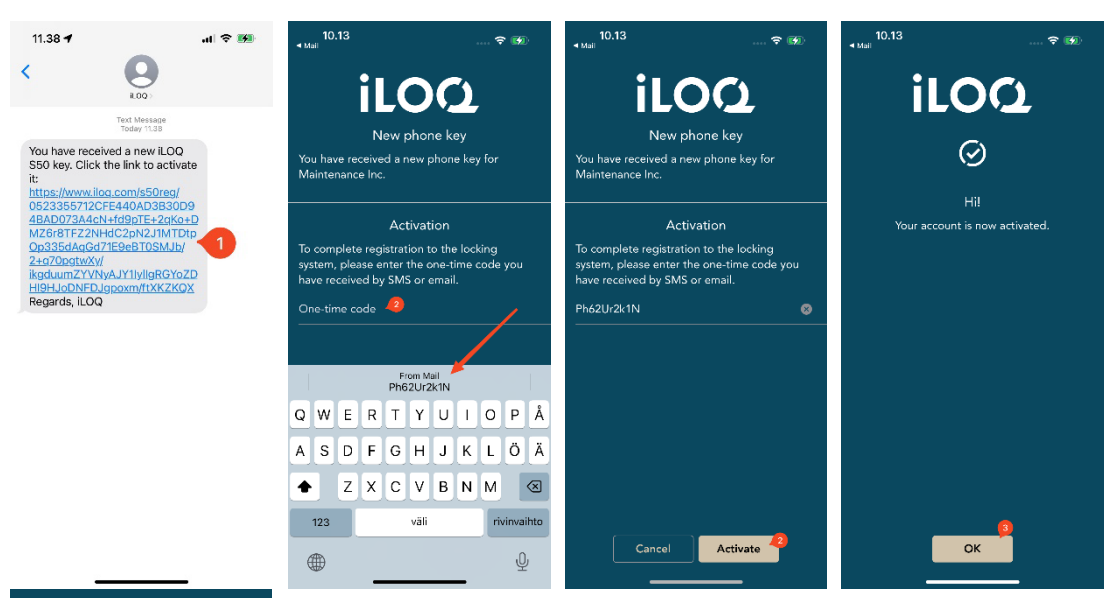

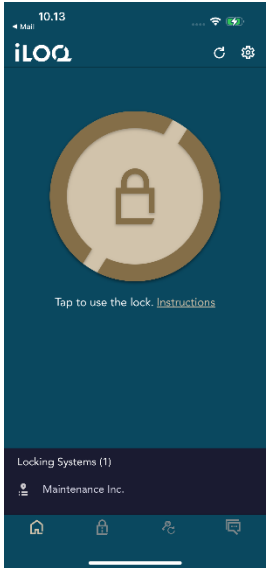

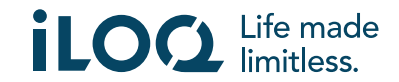

# 4.1 Rejestracja aplikacji w wielu systemach zamków

Aplikację można zarejestrować jako klucz do wielu systemów zamków. Kolejne systemy zamków można zarejestrować w taki sam sposób jak pierwszy, wykonując opisane powyżej czynności. Widok *Locking systems* (Systemy zamków) u dołu ekranu zawiera listę systemów zamków, w których aplikacja jest zarejestrowana jako klucz.

W widoku *Locking systems* (Systemy zamków) aktywne są pierwsze cztery systemy zamków, tzn. znajdujące się w nich zamki można otworzyć za pomocą aplikacji. Pozostałe zamki na liście znajdują się w stanie wstrzymania. Pierwsza próba otwarcia zamka w rezerwowym systemie zamków zakończy się niepowodzeniem, ale aplikacja zmieni system zamka na aktywny, a następna próba otwarcia zamka zakończy się sukcesem.

Należy pamiętać, że jednocześnie mogą być aktywne maksymalnie cztery systemy zamków. Jeśli rezerwowy system zamków zostanie podniesiony do stanu aktywnego, aplikacja przeniesie jeden z aktywnych systemów do stanu gotowości.

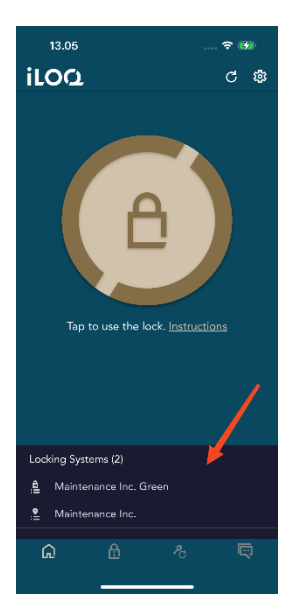

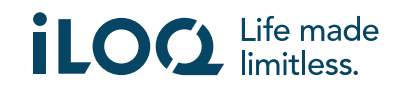

# 5. Otwieranie zamków za pomocą aplikacji

Prawa dostępu określają, które zamki można otwierać za pomocą aplikacji, w jakich godzinach i na jakich warunkach. Prawa dostępu użytkownika są definiowane przez administratora w oprogramowaniu do zarządzania systemem zamków i przekazywane aplikacji podczas rejestracji. Administrator może w każdej chwili wdrożyć wymuszone aktualizacje praw dostępu. Ze względów bezpieczeństwa aplikacja nie pokazuje, do których zamków ma dostęp. Informacje te można uzyskać od administratora systemu zamków. Aby otworzyć zamek za pomocą aplikacji:

- 1. Otwórz aplikację iLOQ S50. Jeśli są oczekujące aktualizacje dla kluczy telefonu, poczekaj na zakończenie tego procesu, a następnie przejdź do następnego kroku.
- 2. Naciśnij przycisk otwierania zamka, aby aktywować NFC. Wyświetlone zostanie powiadomienie *Ready to Scan* ("Gotowy do skanowania").
- 3. Umieść obszar anteny NFC telefonu w pobliżu zawierającej antenę gałki zamka.
	- Jeśli potrzebujesz dodatkowej pomocy lub wsparcia dotyczącego otwierania zamka, naciśnij łącze *Instruction* (Instrukcja).
- 4. Gdy aplikacja zacznie komunikować się z zamkiem, trzymaj telefon nieruchomo, aż aplikacja wyświetli ekran *Access Granted* (Dostęp przyznany). Wewnętrzny mechanizm blokujący zamka jest teraz aktywny, a zamek można otworzyć.

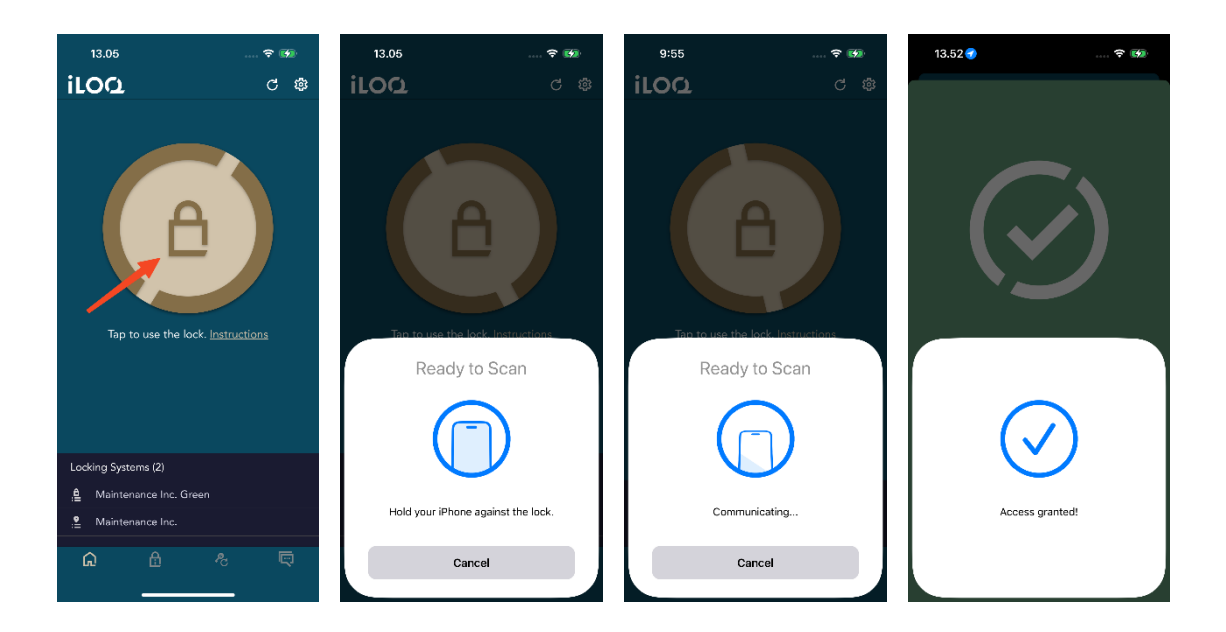

#### Uwagi:

Czas komunikacji (ekran *Communicating..* (Komunikacja..)) może być nieco dłuższy, jeśli aplikacja ma zadanie programowania, zadanie pobierania ścieżki audytu dla zamka lub jeśli zamek jest skonfigurowany tak, aby wymagał uwierzytelnienia online z klucza podczas otwierania. Jeśli zamek jest skonfigurowany tak, aby wymagał uwierzytelnienia online za pomocą klucza, telefon musi mieć połączenie sieciowe.

W niektórych przypadkach przed otwarciem zamka konieczne jest odświeżenie kluczy z serwera. Jest to wymagane, gdy:

- telefon został ponownie uruchomiony.
- upłynął okres ważności klucza. Więcej na temat okresu ważności klucza można dowiedzieć się z rozdziału 7.

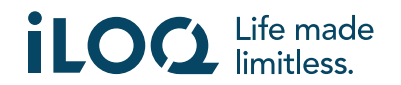

# 6. Potwierdzenie otwarcia/zamknięcia zamka

Administrator systemu zamków może ustawić wymóg potwierdzenia otwarcia/zamknięcia zamka. Jeśli ta opcja jest włączona, podczas otwierania lub zamykania zamków wymagających danych uwierzytelniających użytkownika i odczytu NFC (np. niektórych kłódek), zostaniesz poproszony o potwierdzenie wykonanej czynności (otwarcie lub zamknięcie). Aby potwierdzić, wybierz odpowiednią opcję na wyświetlaczu.

Należy pamiętać, że wybór ten nie wpływa w żaden sposób na sam zamek, jest on używany tylko do celów rejestrowania zdarzeń zamka.

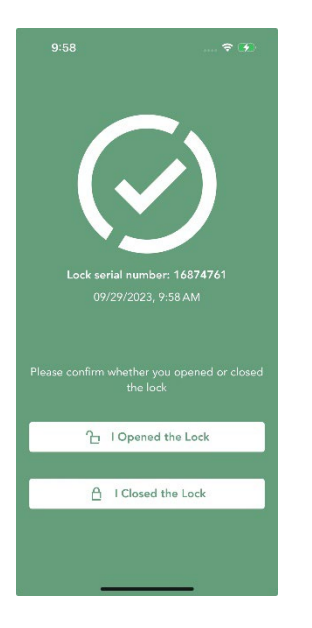

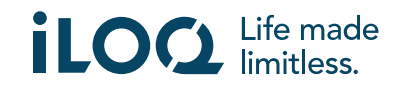

# 7. Okresy wygaśnięcia klucza

Administrator systemu zamków może ustawić okres ważności klucza. Okres ważności klucza jest funkcją bezpieczeństwa, która wymaga od użytkownika regularnego odświeżania kluczy z poziomu serwera, tak by można było mieć pewność, że prawa dostępu są zawsze aktualne.

Okres ważności klucza jest ustawieniem specyficznym dla systemu zamków. Jeśli aplikacja została zarejestrowana jako klucz do wielu systemów zamków, niektóre systemy zamków mogą mieć ustawione okresy wygaśnięcia klucza, a inne nie. W różnych systemach zamków mogą być również ustawione różne okresy ważności. Jeśli klucz wygasł (wymaga odświeżenia), nazwa systemu zamka jest wyświetlana na żółto, a za nią znajduje się żółty trójkąt.

Aby sprawdzić szczegóły wygaśnięcia klucza dla systemu zamka, naciśnij odpowiednią nazwę w widoku *Systemy zamków*, aby przejść do widoku *Szczegóły systemu zamka*. W tym widoku *Status odświeżenia klucza* informuje o konieczności odświeżenia klucza lub pokazuje pozostały czas, po którym należy to zrobić.

Aby powrócić do ekranu głównego bez odświeżania kluczy z serwera, naciśnij *Zamknij*.

Aby odświeżyć klucz z serwera i zresetować licznik czasu wygaśnięcia dla wyświetlanych systemów zamków, naciśnij *ODŚWIEŻ*.

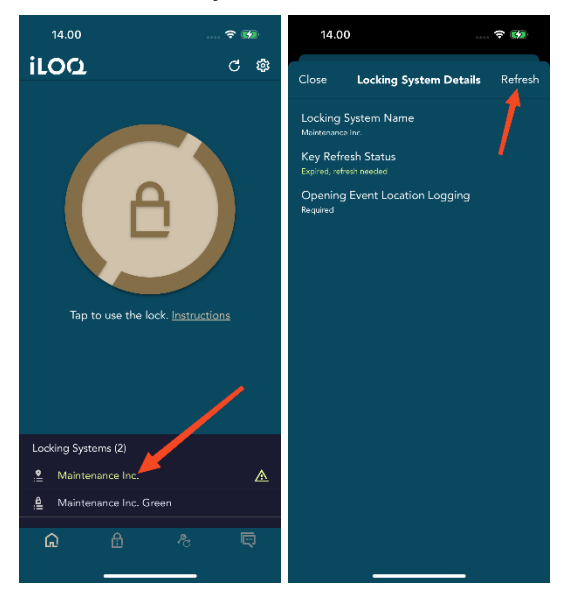

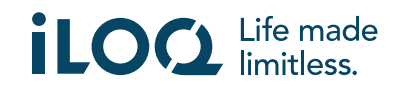

#### 8. Szczegóły systemu zamka

Aby przejść do widoku *Szczegóły systemu zamka*, naciśnij odpowiednią nazwę w widoku *Systemy zamków*.

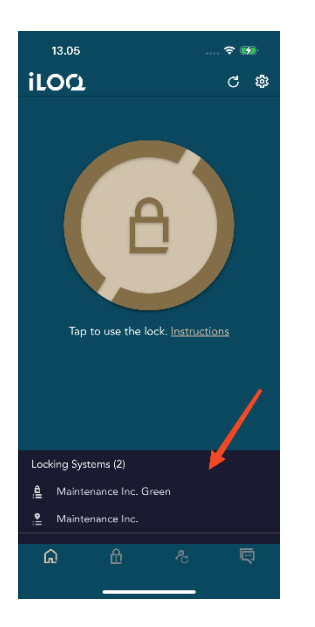

W widoku *Szczegóły systemu zamka* wyświetlane są następujące informacje:

- *Nazwa systemu zamka*: Nazwa systemu zamka
- *Status odświeżania klucza*: Informuje, że klucz należy odświeżyć teraz lub pokazuje datę, kiedy najpóźniej należy to zrobić. Jeśli pozostały czas jest krótszy niż 24 godziny, wyświetlane są godziny i minuty pozostałe do konieczności odświeżenia.
- *Rejestrowanie lokalizacji zdarzenia otwarcia*: Jest to funkcja bezpieczeństwa, w której lokalizacja użytkownika jest zapisywana w ścieżkach audytu zamka dla każdego zdarzenia otwarcia lub zamknięcia zamka.

Należy pamiętać, że *Status odświeżania klucza* oraz *Rejestrowanie lokalizacji zdarzenia otwarcia* są wyświetlane tylko wtedy, gdy jeden lub oba zostały przypisane dla danego klucza przez administratora.

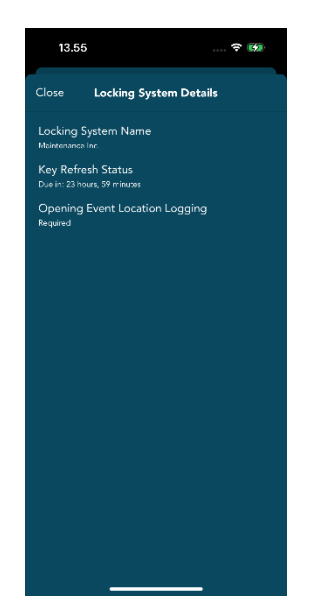

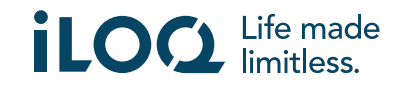

# 9. Odczytywanie informacji o zamkach za pomocą aplikacji

Oprócz otwierania zamków aplikacji można również użyć do odczytywania informacji o zamkach, takich jak numer seryjny zamka, wersja oprogramowania i stan zaprogramowania. Należy pamiętać, że informacje o zamku można odczytać wyłącznie z zamków iLOQ S50.

Aby odczytać informacje o zamku:

- 1. Nacisk przycisk *Informacja o zamku* (ikona zamka).
- 2. Naciśnij przycisk *Read* (Czytaj), aby aktywować NFC. Wyświetlone zostanie powiadomienie *Ready to Scan* ("Gotowy do skanowania").

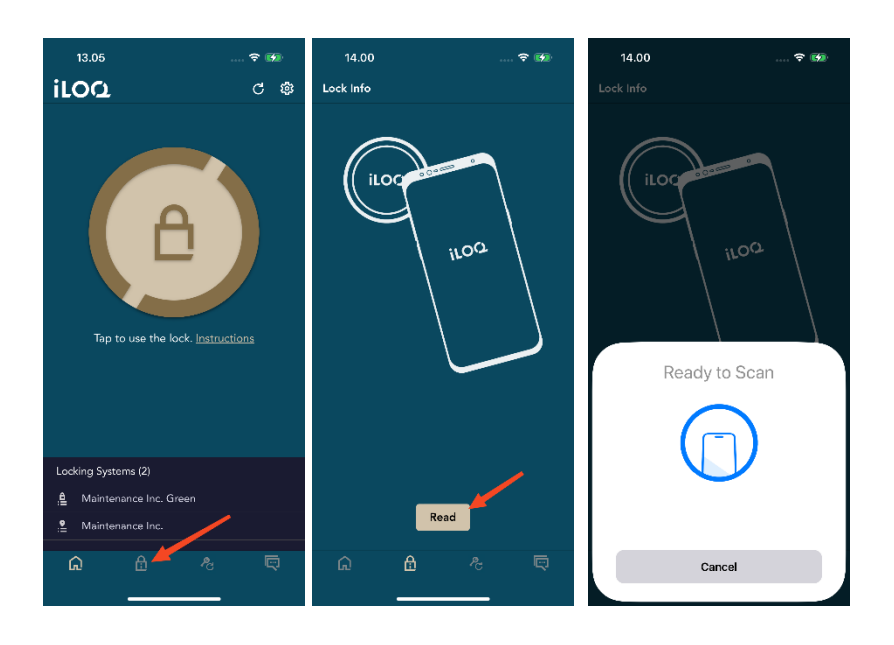

- 3. Umieść obszar anteny NFC telefonu w pobliżu zawierającej antenę gałki zamka. Przytrzymaj telefon nieruchomo, aż aplikacja pokaże informacje o zamku.
- 4. Naciśnij *Gotowe,* aby wyjść z odczytywania informacji o zamku lub zeskanuj inny zamek, powtarzając krok 2.

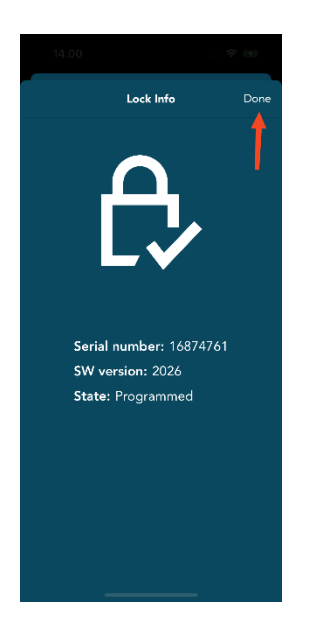

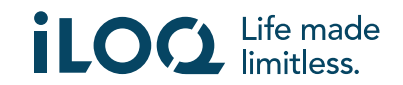

## 10. Aktualizuj klucz

Aplikacji iLOQ S50 można także używać do aktualizacji praw dostępu do breloków iLOQ K55S.2 oraz kluczy iLOQ K5. Prawami dostępu zarządza administrator i tylko on może wysyłać aktualizacje praw dostępu do Twojego breloka lub klucza.

Naciśnij przycisk *Aktualizuj klucz* u dołu wyświetlacza, aby przejść do widoku *Aktualizuj klucz*. W widoku *Aktualizuj klucz* wybierz ikonę klucza lub ikonę pilota, w zależności od tego, który chcesz zaktualizować. Następnie postępuj zgodnie z instrukcjami wyświetlanymi na wyświetlaczu telefonu, aby przeprowadzić aktualizację.

Należy pamiętać, że klucze zbliżeniowe iLOQ K55S.1 muszą zostać zaktualizowane za pomocą aplikacji iLOQ FobApp.

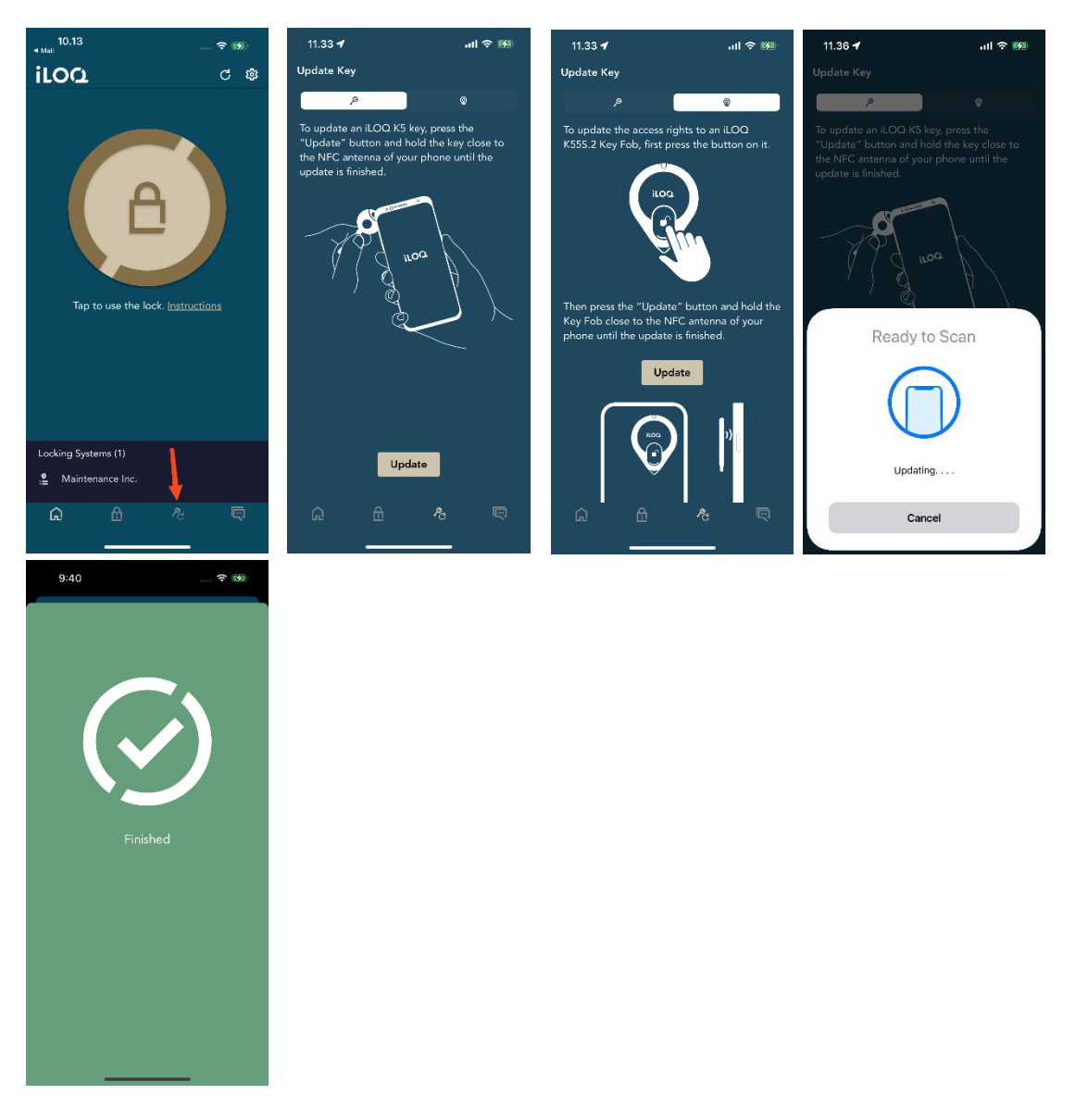

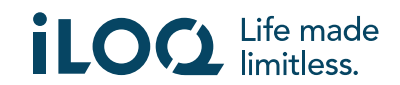

# 11. Wiadomości administratora systemu zamków

Administrator systemu zamków może wysyłać wiadomości do użytkowników kluczy telefonicznych z poziomu systemu zarządzania. Wiadomości mogą dotyczyć np. przekazywania informacji ogólnych lub dodatkowych informacji związanych z otrzymanymi kluczami itp. Komunikaty w aplikacji są jednokierunkowe, co oznacza, że aplikacja może odbierać komunikaty administratora z systemu zarządzania, ale nie można na nie odpowiadać.

Aby wyświetlić odebrane wiadomości:

- 1. Otwórz aplikację.
- 2. Naciśnij przycisk *Messages* (Wiadomości), aby wyświetlić odebraną wiadomość.

Możesz usuwać wiadomości, naciskając przycisk kosza w prawym górnym rogu widoku wiadomości. Uwaga: wszystkie wiadomości zostaną usunięte jednocześnie.

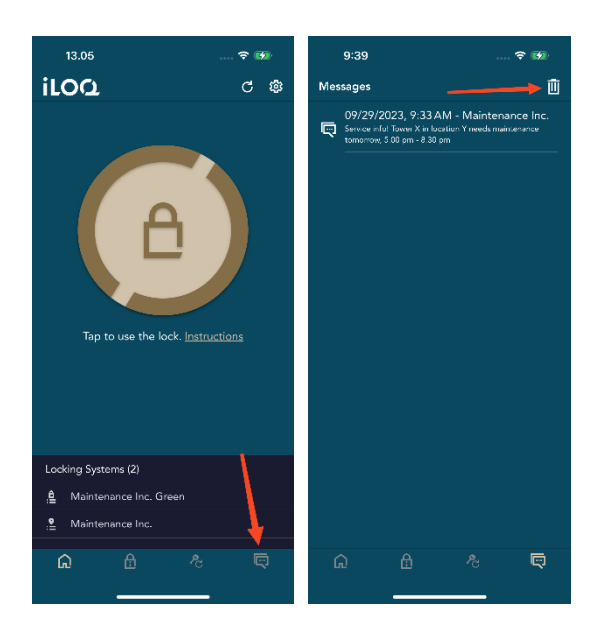

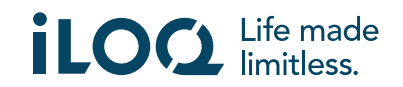